# **Boletim Técnico**

**TOTVS** 

#### **Nova Liberação de Emergência Logix**

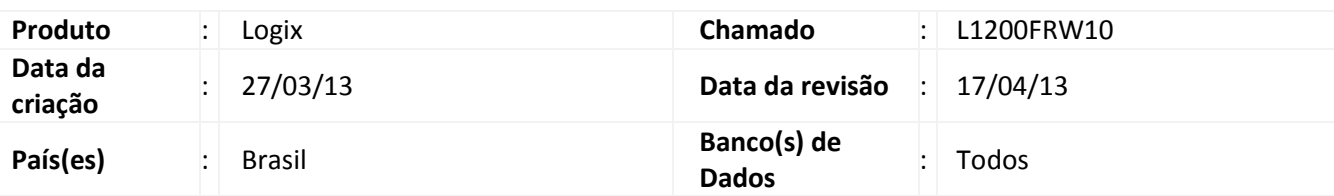

### Importante

Os produtos passaram a utilizar um novo modelo de senha de emergência, individualmente solicitado pelo cliente.

O novo modelo de liberação de emergência permite que seja solicitado o arquivo até cinco (5) dias antecipadamente.

Nesse documento é explicado como proceder com a aplicação do arquivo de liberação.

# Atenção

O arquivo de liberação somente pode ser solicitado cinco (5) vezes num período de noventa (90) dias.

#### **Procedimento para Aplicação do Arquivo de Liberação**

- 1. Acessar o sistema informando o usuário, a senha e a empresa que deseja utilizar.
- 2. Será apresentado um *wizard* com informações iniciais.

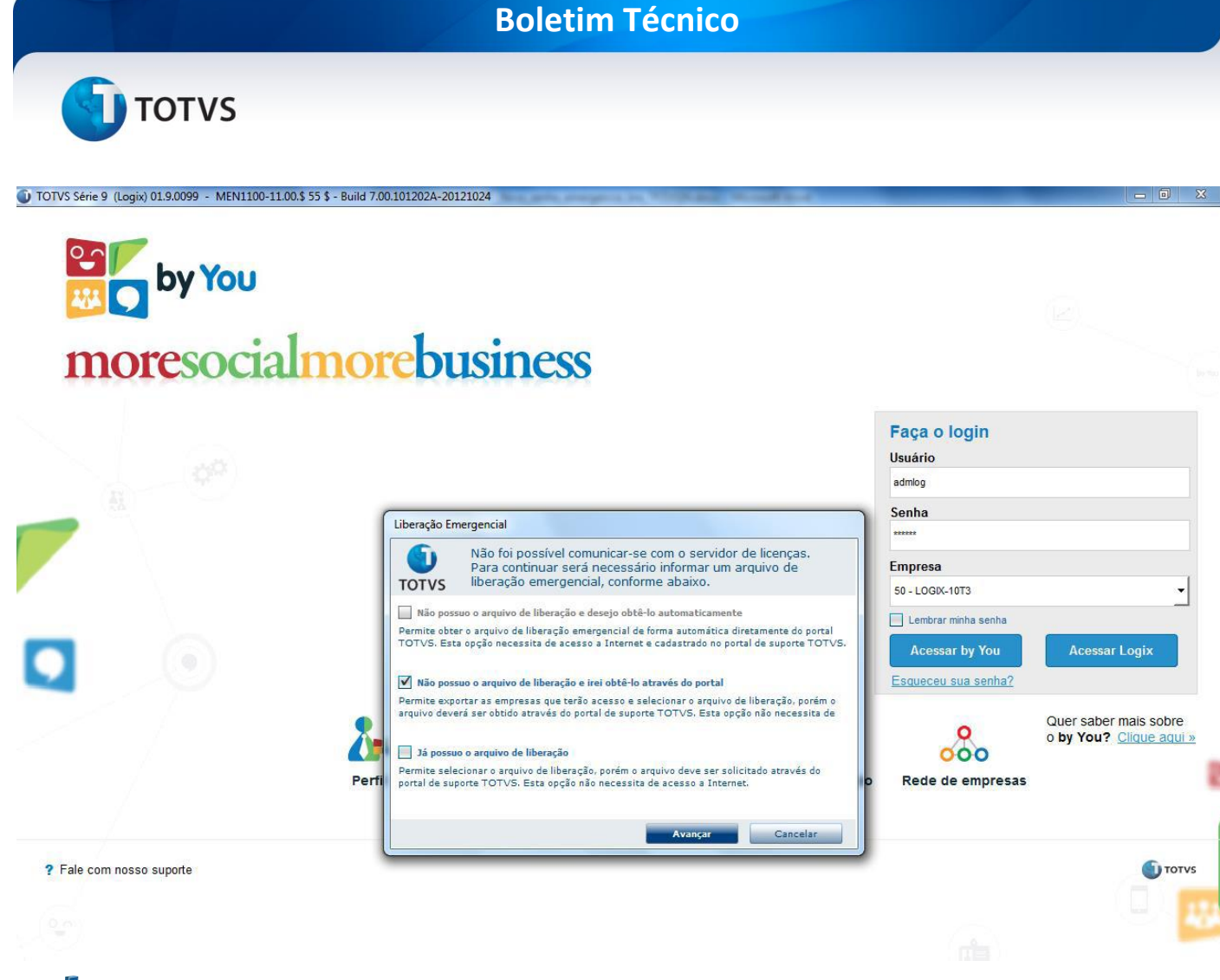

## Importante

A aplicação de forma automática no Logix ainda não está disponível.

3. Selecionar a opção que melhor se adéqua. Quando selecionada a 2ª opção, ao avançar é exibida a tela abaixo, apresentando as empresas existentes no sistema. Nesta tela podem ser exportadas as empresas selecionadas para um arquivo de texto que pode ser utilizado na solicitação do arquivo emergencial.

10 TOTVS Série 9 (Logix) 01.9.0099 - MEN1100-11.00.\$ 55 \$ - Build 7.00.101202A-20121024

by You

Este documento é de propriedade da TOTVS. Todos os direitos reservados.

 $\overline{\circ}$ 

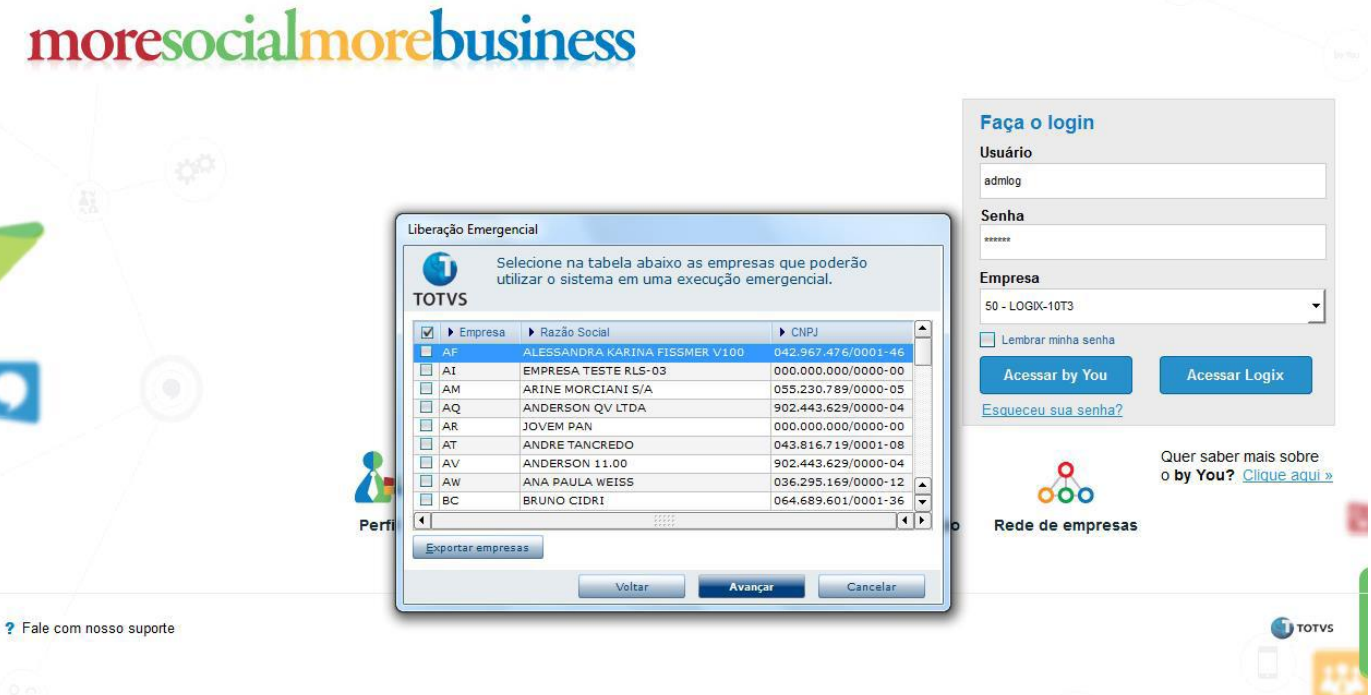

4. Na próxima tela, pode ser selecionado o arquivo de liberação. Esta tela pode ser acessada diretamente selecionando a 3ª opção da primeira tela deste *wizard*, apresentada nos procedimentos anteriores.

 $\Box$  $\Sigma$ 

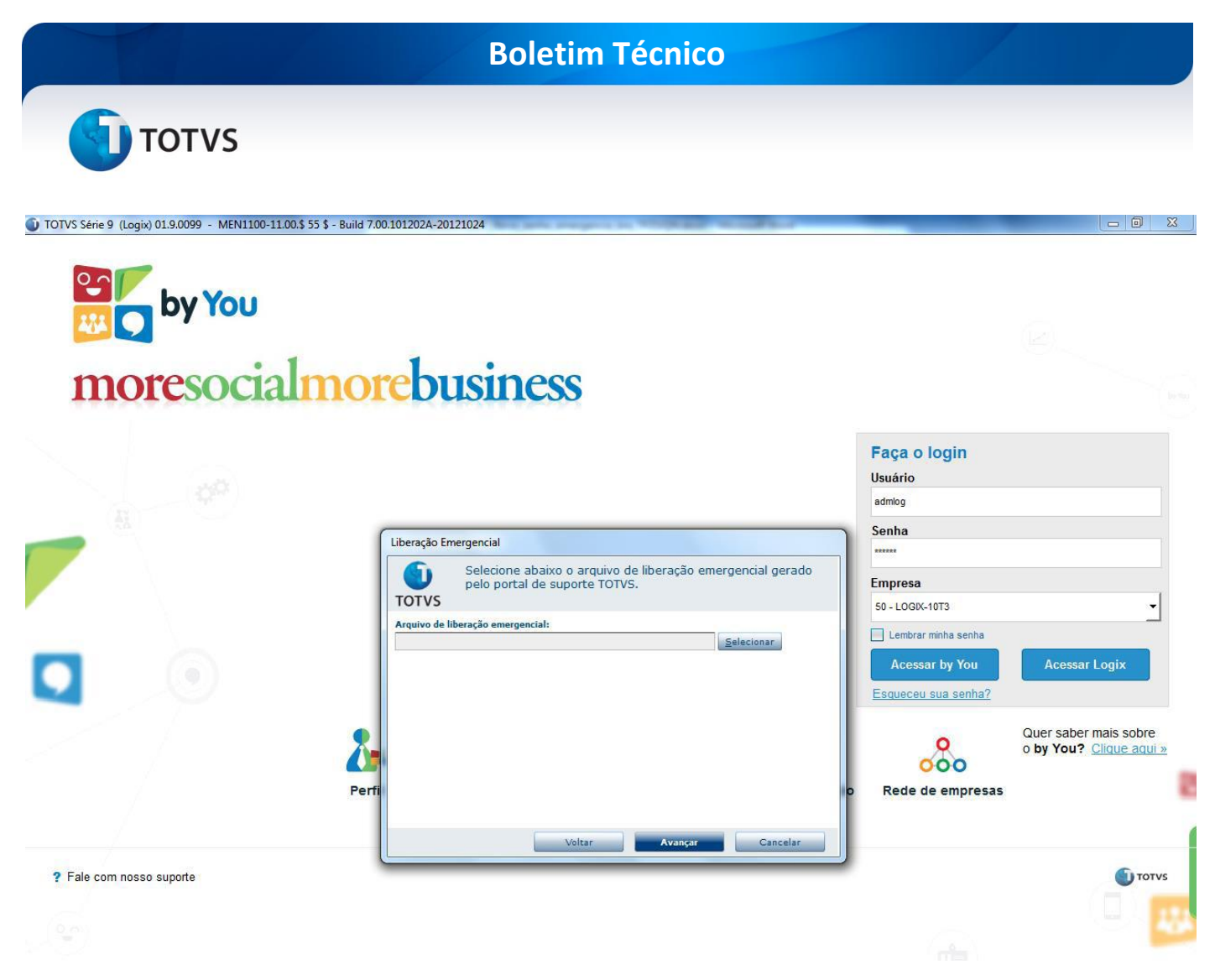

5. Para solicitar um arquivo de liberação emergencial, é necessário seguir as etapas 1 e 2 do procedimento para aplicação manual. Após selecionar o arquivo de liberação emergencial, ele será validado e qualquer erro ou aviso será exibido na tela a seguir.

# by You

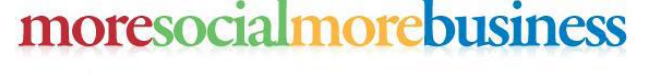

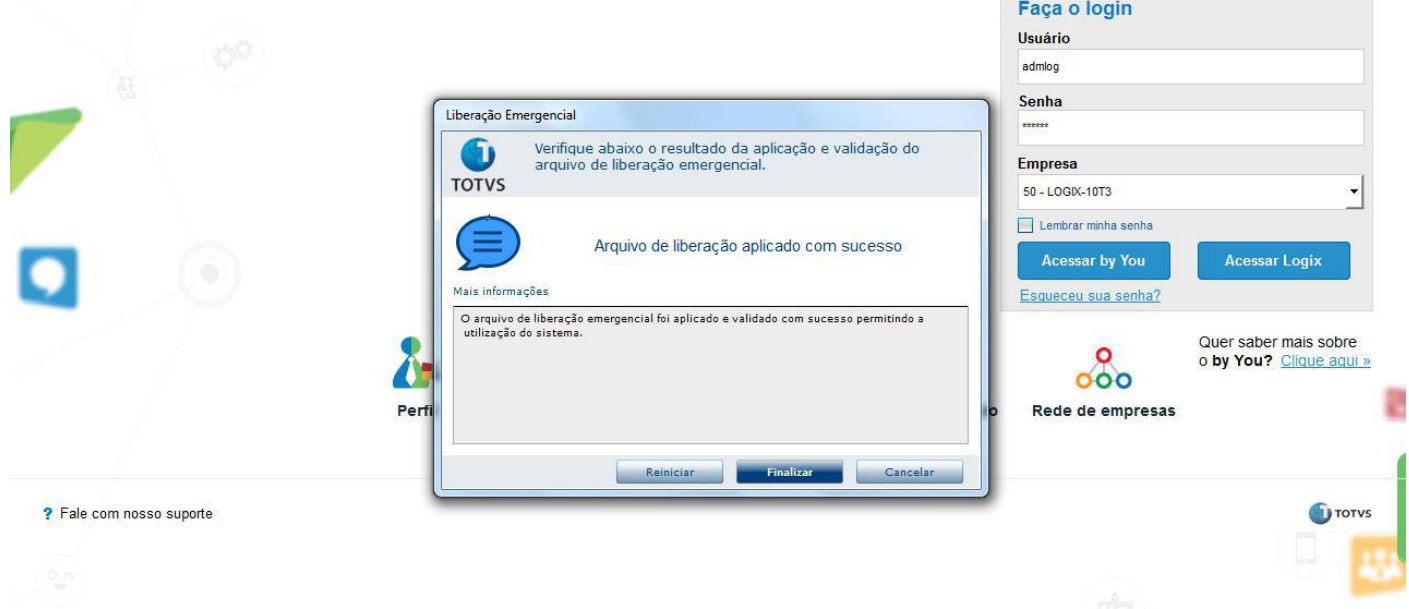

#### **Procedimentos para Aplicação Manual**

- 1. Acessar o Portal do Cliente em: [https://suporte.totvs.com/autoatendimento.](https://suporte.totvs.com/autoatendimento)
- 2. Selecionar Arquivo de Emergência. Seguir os passos do site para gerar o arquivo.
- 3. De posse do arquivo, renomear o arquivo "emergency\_????????.key" para "emergency.key".
- 4. Copiar o arquivo "emergency.key" para o diretório \TOTVS\_DATA\ dentro da pasta TOTVS do servidor.
- 5. Acessar o sistema e verificar que o arquivo foi aplicado com sucesso.

 $\odot$ 

 $\Sigma$